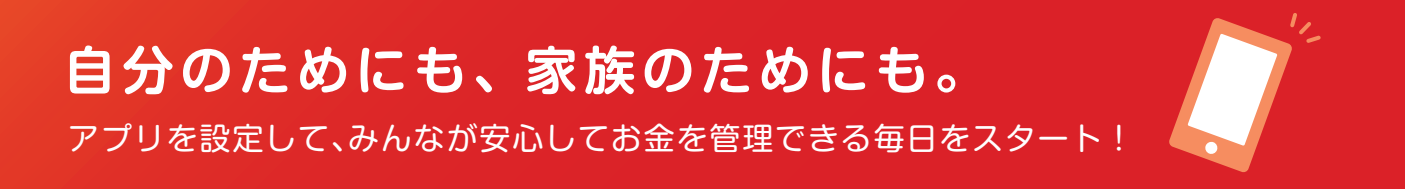

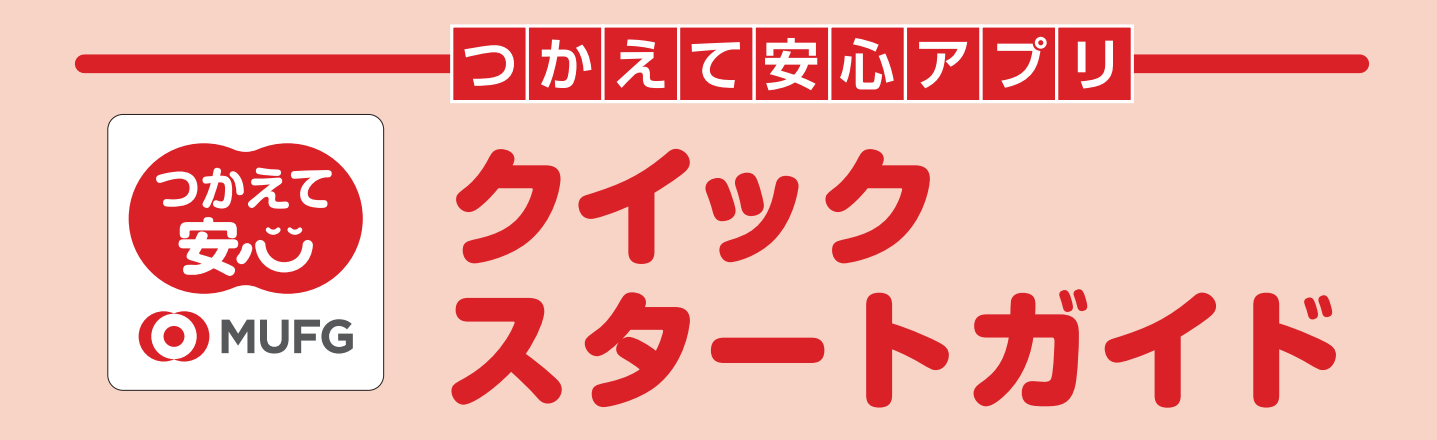

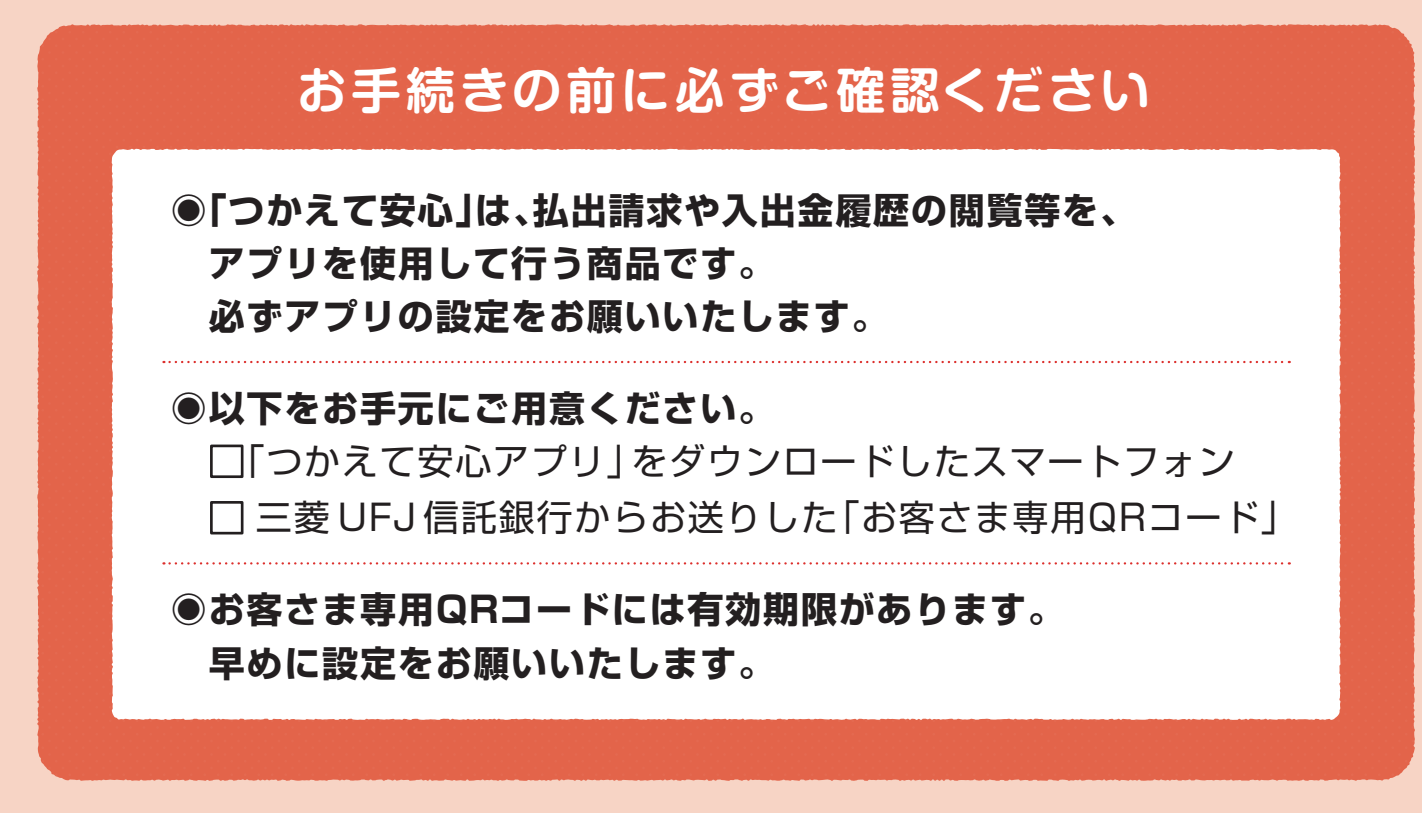

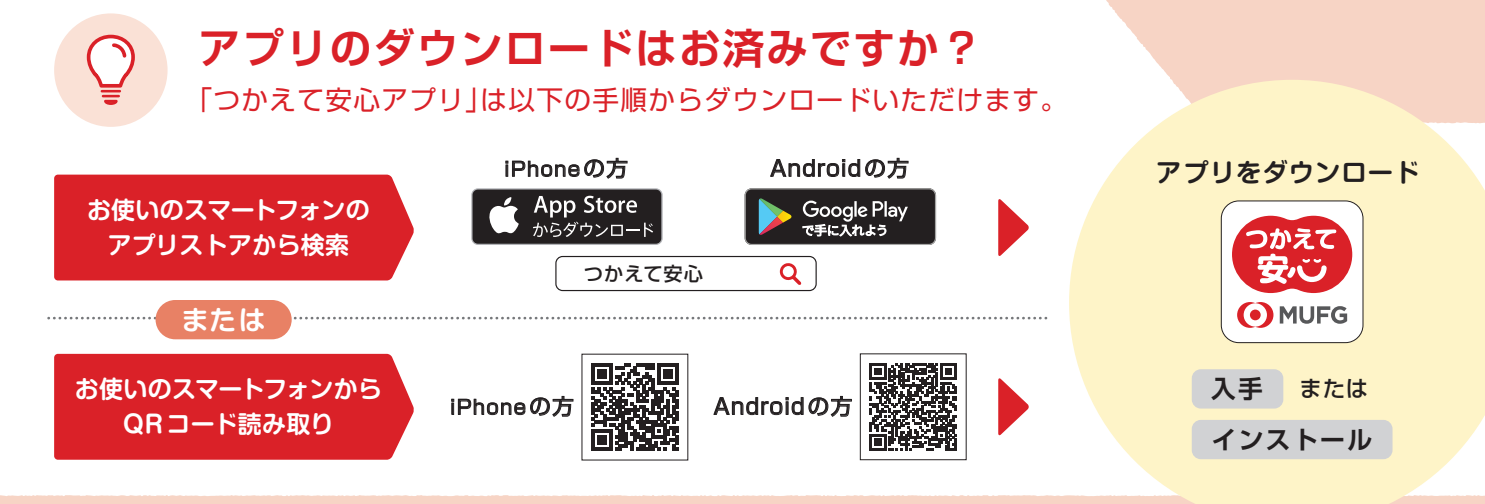

※パソコンまたは、タブレット端末を使用した場合、アプリが利用できない、もしくは正常に動作しない可能性があります。 ※Apple、Appleロゴ、および iPhoneは米国およびその他の国で登録されたApple Inc.の商標です。App Storeは Apple Inc. のサービスマークです。Android、Google Play および Google Play ロゴは Google LLCの商標です。 ※QRコードは株式会社デンソーウェーブの登録商標です。

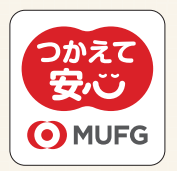

**はじめにアプリをタップして起動し、 「新規会員登録」を選んでください。**

新規会員登録

ログイン

#### **1 会員登録を行う ◉「個人情報のお取扱い」と 「アプリ利用規定」の確認** 必ずお読みいただき、内容をご確認ください。 00:00  $\ln \mathcal{R} =$ 会員登録を行います。 「個人情報のお取扱い」と「アプリ利用規 **内容の確認にはタップが必要です。** 定」を必ずお読みください。同意いただけ <u>ん」</u><br>ましたら、Eメールアドレスを入力し、ログ<br>イン用パスワードを決めてください。 それぞれの内容は、メタップすると表示されます。 しっかりと内容をご確認いただき、**「同意する」ボタン** ■ 個人情報のお取扱い ▶ \*アプリ利用規定 **をタップ**してください。 \*「個人情報のお取扱い」と「アプリ利用規定」を 必ず読み、同意してください。 **FX-ルアドレス ◉E メールアドレスの入力** mmm@mufg.co.jp ふだんお使いのE メールアドレスをご入力ください。 ------------------ログイン用パスワード 安全の確保のため、パスワードは英字(大文字)、英<br>字(小文字)、数字を含む8桁以上で設定してくださ **Eメールの設定をご確認ください。** メールの受信 / 拒否設定をご利用されている場合は、 表示 「@tsukaete-anshin.tr.mufg.jp」からのメールを 受け取れるようにしてください。 ログイン **◉ログイン用パスワードの設定** ご自身でパスワードを決めて設定してください。 **2 認証コードを入力する ●を入力後、「新規会員登録」ボタンをタップすると、** 入力したアドレスに認証コードが送信されます。 E メールに記載してある認証コードを入力 **E メールに記載の認証コードを入力して、「認証」 ボタンをタップしてください。3 パスコードを登録する ご自身で 4 桁のパスコードを決めて設定してくだ さい。** 4桁の数字  $\bullet\quad \bullet\quad \bullet\quad \bullet$ **パスコードでログインが簡単になります。** 4桁の数字(再入力) パスコードは、 で設定いただいたパスワードとは異 **1** なります。パスコードを設定すると、この4桁の数字  $\bullet\quad \bullet\quad \bullet\quad \bullet$ だけでログインできるようになります。

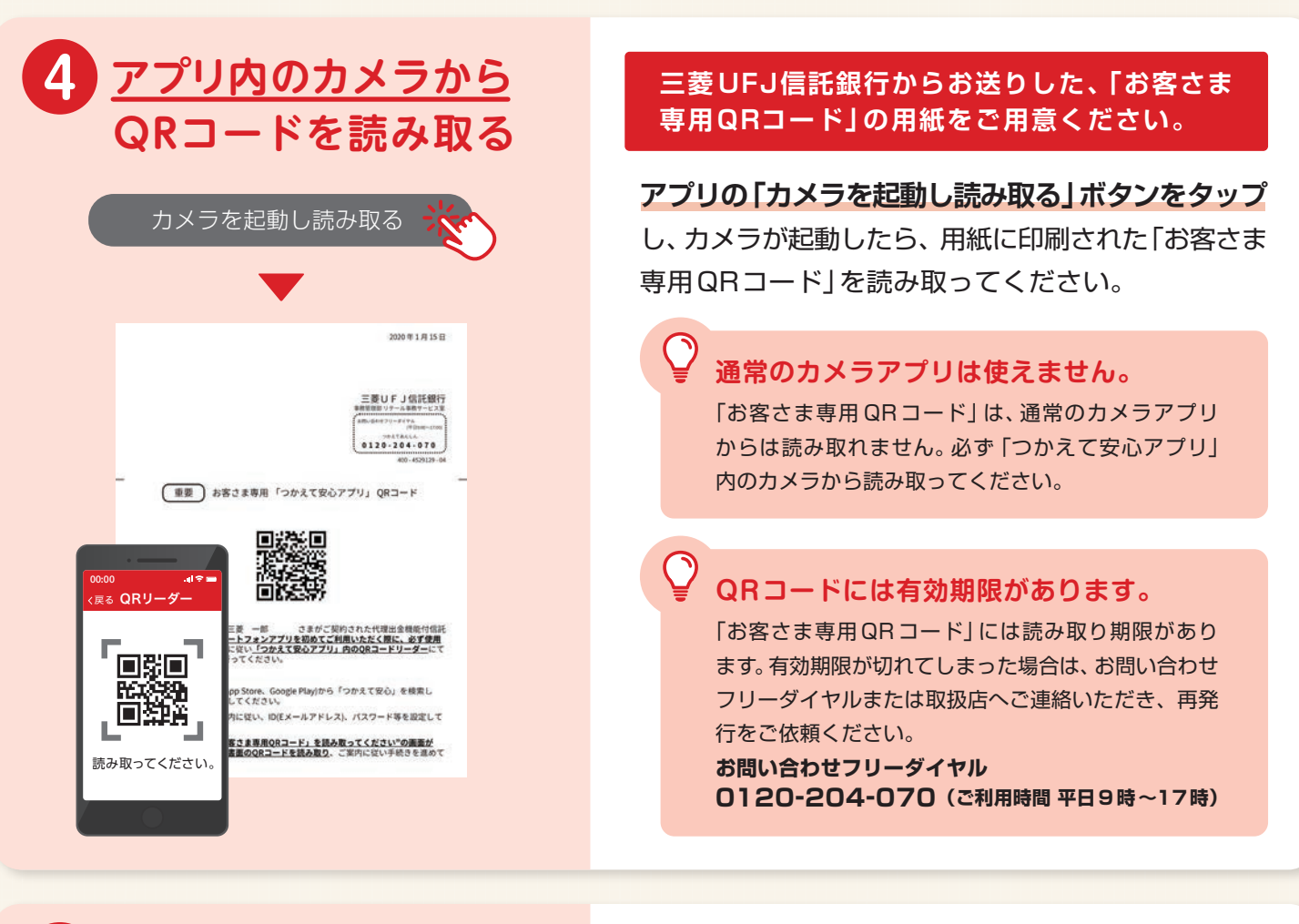

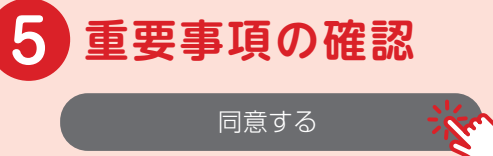

**6 初期設定完了!**

00:00

 $\sum_{0.94}^{10.94}$ 

**5 重要事項の確認** QR コードが問題なく読み取られると、重要事項が 表示されます。内容をご確認いただき、**「同意する」 ボタンをタップしてください。**

> これで設定は完了となり、「サービス開始」の画面 **が表示されます。**詳しい使い方を見たい場合は、 「使い方の説明を見る」ボタンをタップしてください。

# **<sup>さ</sup>あ、「つかえて安心」のある便利な毎日をはじめましょう。**

#### **払い出しを 請求してみましょう。**

資金を払い出したい出費について、 金額・支払先・領収書等の日付など をアプリで入力してみましょう。領 収書等の提出は、アプリ上のカメラ からかんたんに行えます。

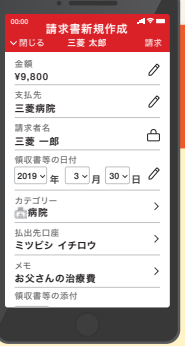

#### **閲覧者を 招待してみましょう。**

口座の様子を見守ってくれる「閲覧 者」は、アプリでいつでも何人でも 招待することができます。招待の手 続きも、アプリからすぐに行えます。

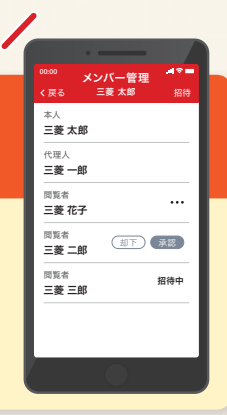

### **よくあるご質問**

- Q **アプリの動作環境を教えてください。**
- A iOS10以上、Android5以上です。
- **Eメールアドレス、ログイン用パスワードを入力しましたが、** Q **次の画面へ進めません。どうすればいいですか。**
- ▲ 「個人情報のお取扱い」および「アプリ利用規定」への同意も必要です。 それぞれの項目をタップして内容をご確認のうえ、「同意する」ボタンをタップしてください。
- **認証コードを通知するメールが届かないのですが、** Q **どうすればいいですか。**
- A 迷惑メール対策等でアドレスおよびドメイン指定受信をご利用の場合は 「@tsukaete-anshin.tr.mufg.jp」からのメールを受け取れるように設定(※)してください。 設定後、認証コード入力画面の「認証コードを再送」をタップしてください。 ※設定方法はお使いの機種の取扱説明書、携帯電話会社のウェブサイト等でご確認ください。
- **お客さま専用QRコードを読み取ったら、** Q **「このQRコードは無効またはすでに使用済みです。」 と表示されました。どうすればいいですか。**
- A QRコードが有効期限切れなどの理由で、使用できなくなっています。 下記フリーダイヤルまたは取扱店へご連絡いただき、再発行をご依頼ください。
- Q **スマートフォンを機種変更するとき、何か手続きが必要ですか。**
- 新しいスマートフォンにアプリをダウンロードし、古いスマートフォンで使用していた Eメールアドレス(ID)とパスワードを入力し、再ログインしてください。
- Q **Eメールアドレスを変更しました。何か手続きが必要ですか。**
- A 「アカウント設定」の「アカウント情報」から、 新Eメールアドレス(ID)への変更手続きを行ってください。

## **「つかえて安心アプリ」についてのお問い合わせは、 お電話でも承っております。**

**お問い合わせフリーダイヤル**

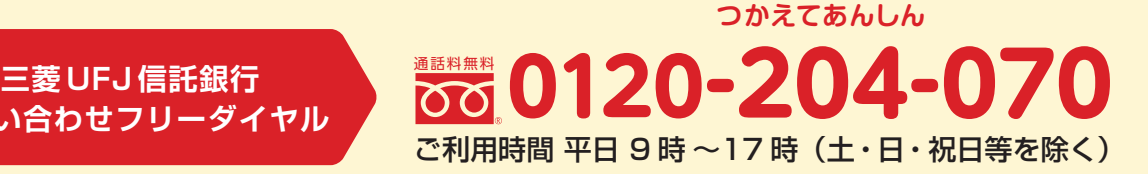